# **TUTORIAL PAGTESOURO - SISTEMA DE BIBLIOTECAS DA UNIPAMPA**

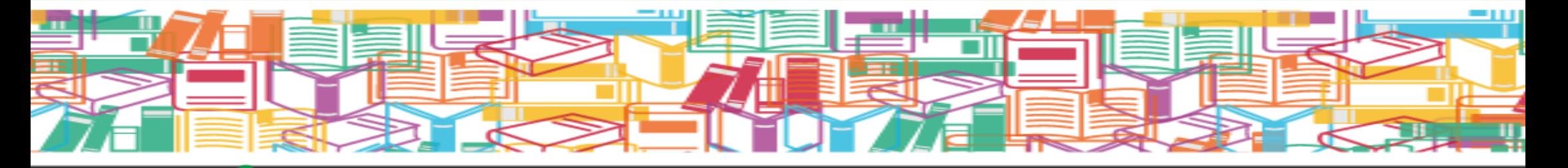

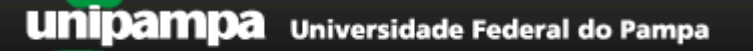

UNIVERSIDADE FEDERAL DO PAMPA Reitoria Sistema de Bibliotecas

# **TUTORIAL PAGTESOURO - SISTEMA DE BIBLIOTECAS DA UNIPAMPA - Usuários**

## **SUMÁRIO**

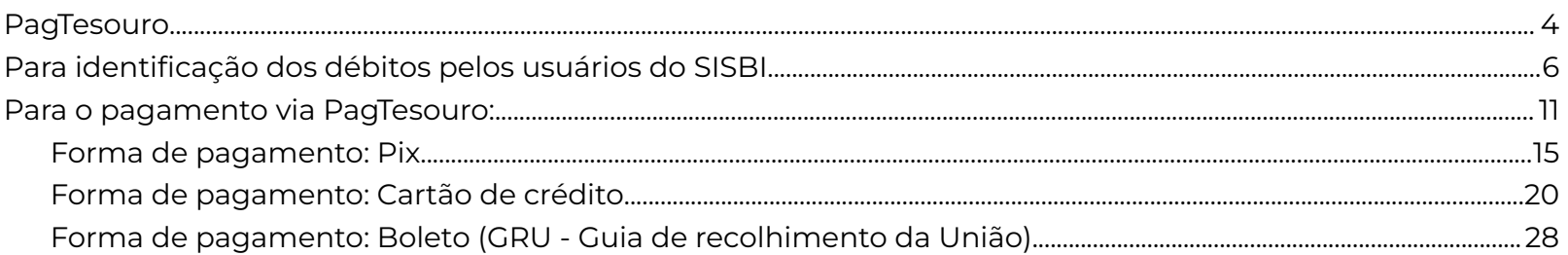

## **TUTORIAL PARA EMISSÃO E VALIDAÇÃO DO PAGAMENTO DE MULTAS AO SISBI VIA PAGTESOURO**

#### <span id="page-3-0"></span>**PagTesouro**

Para o Ministério da Fazenda(2023)<sup>1</sup>, o PagTesouro, instituído pelo Decreto nº 10.494, de 23 de setembro de 2020, é um componente de processamento de pagamentos digitais gerido pela Secretaria do Tesouro Nacional, que atua no cenário de recolhimento de receitas de Órgãos Públicos Federais, tais como taxas (custas judiciais, emissão de passaporte, etc.), aluguéis de imóveis públicos, serviços administrativos e educacionais (inscrição de vestibular, ENEM, concursos públicos, etc.), multas (eleitorais, administrativas, etc.), entre outros.

O Sistema de Bibliotecas da Universidade Federal do Pampa - SISBi Unipampa, a partir de dezembro de 2023, adere ao pagamento das multas das bibliotecas via PagTesouro e, assim amplia as possibilidades de pagamento dos débitos da comunidade com as bibliotecas do sistema.

O Pagtesouro possibilita o pagamento das multas via cartão de crédito e Pix, além do tradicional boleto bancário com exclusividade de pagamento pelos canais ofertados pelo Banco do Brasil. O sistema funciona como um sistema de pagamento de compras online normal, feito comumente em lojas.

Ainda, segundo o Ministério da Fazenda (2023), esse serviço reduz a burocracia e confere maior eficiência aos serviços públicos, reduzindo, assim, o tempo de resposta. Isso porque o tempo de confirmação do pagamento, com

<sup>1</sup> MINISTÉRIO DA FAZENDA. **Sobre o PagTesouro**. Tesouro Nacional: Brasília, 2023. Disponível em: [https://www.gov.br/tesouronacional/pt-br/gru-e-pag-tesouro/pagtesouro/sobre-o-pagtesouro.](https://www.gov.br/tesouronacional/pt-br/gru-e-pag-tesouro/pagtesouro/sobre-o-pagtesouro) Acesso em: 22 mar. 2024.

boleto convencional, que é de até 3 dias úteis e representa um entrave à celeridade dos processos, passou a ser instantâneo com o PagTesouro.

É uma grande inovação para o setor público, principalmente para as bibliotecas. Agiliza a regularização da situação dos usuários junto às bibliotecas, apresentando ganho de eficiência e diminuição de ruídos na comunicação das equipes das bibliotecas com os usuários.

**Fig. 1 - Esquema passo-a-passo para o pagamento do serviço público.**

## Precisa pagar um serviço público?

Agora ficou mais fácil. Veja aqui o passo-a-passo.

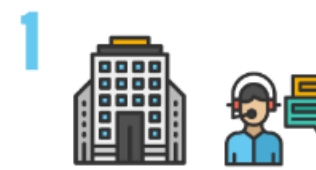

Entre em contato com o Órgão Público responsável pelo servico.

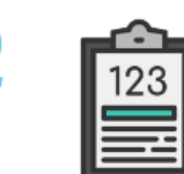

Obtenha as informações para pagamento: lembre-se de que o código de servico é obrigatório.

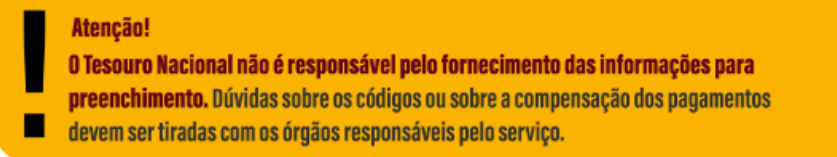

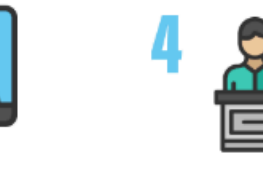

Preencha suas informações pessoais e os dados Acesse o Portal PagTesouro - GRU e financeiros do servico a ser pago. Lembre-se de que o nome do contribuinte e o valor a ser pago são obrigatórios.

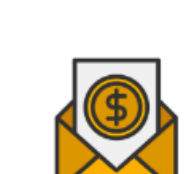

Escolha a forma de pagamento mais conveniente (Pix, Cartão de Crédito ou boleto de GRU Simples, caso disponível) e realize o pagamento.

Fonte: Ministério da Fazenda (2023).

insira as informações.

### <span id="page-5-0"></span>**Para identificação dos débitos pelos usuários do SISBI**

Para o pagamento das multas do Sistema de Bibliotecas da Unipampa - SISBi via Pag Tesouro, emissão de documentos para pagamento pelos usuários.

É importante salientar que os usuários do SisBi só poderão realizar o pagamento das multas após a entrega dos materiais pendentes na biblioteca da unidade. A identificação do pagamento não é automática, exigindo que o usuário apresente o comprovante de pagamento à equipe da Biblioteca para atualização do cadastro. Nestes casos, após as devidas comprovações, os novos empréstimos /as renovações só poderão ser realizadas no balcão de atendimento da biblioteca.

- ❖ Para iniciar o processo de pagamento de multas é necessário estar ciente do valor devido ao SISBi. Assim, para consultar o débito, acesse: [https://pergamum.unipampa.edu.br/.](https://pergamum.unipampa.edu.br/)
- ❖ Clique na opção "Entrar", no canto superior direito da tela. Realizar o acesso com os dados institucionais da Unipampa.

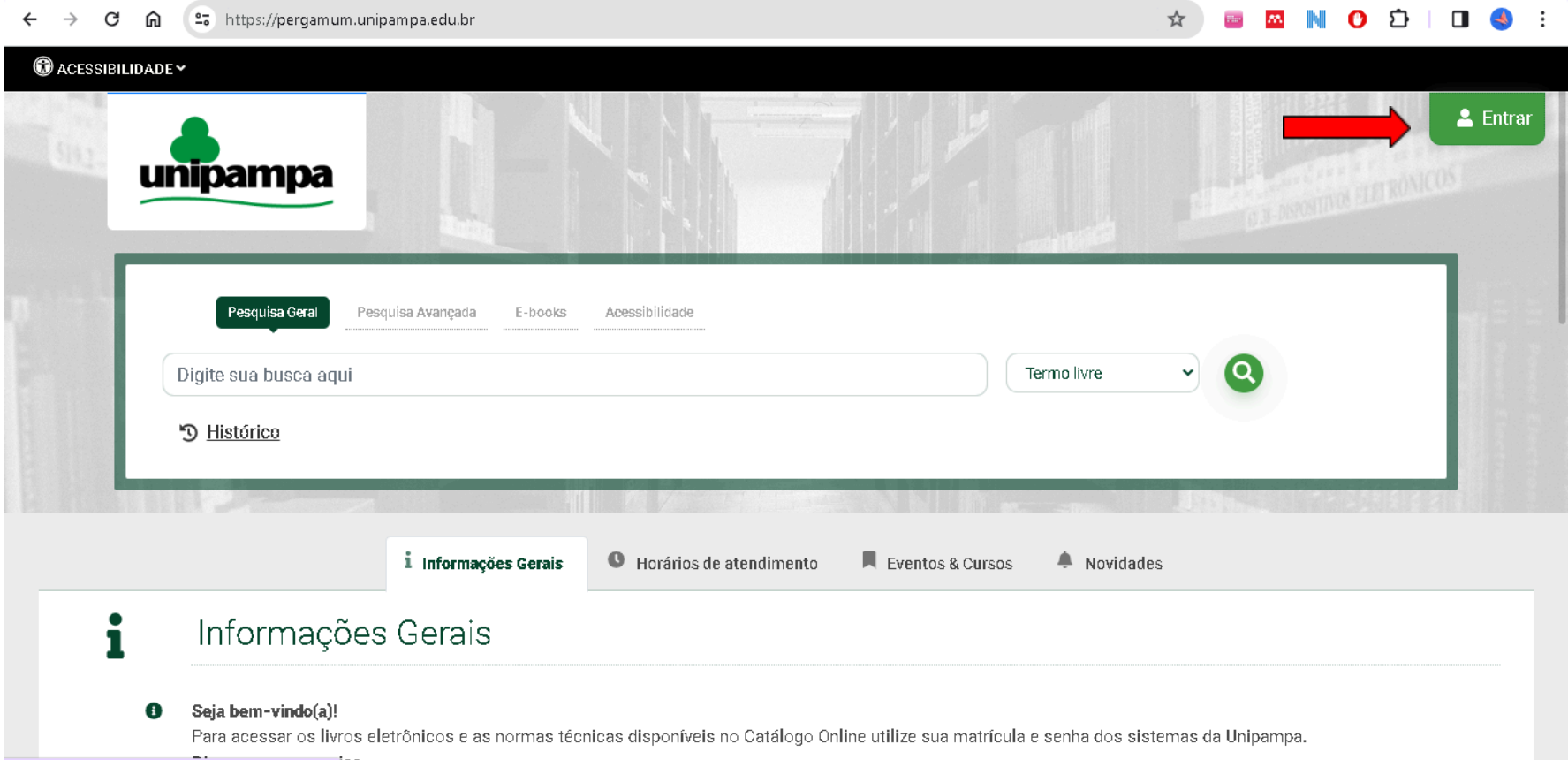

÷.

 $\sim$ 

Fonte: Pergamum Unipampa (2024).

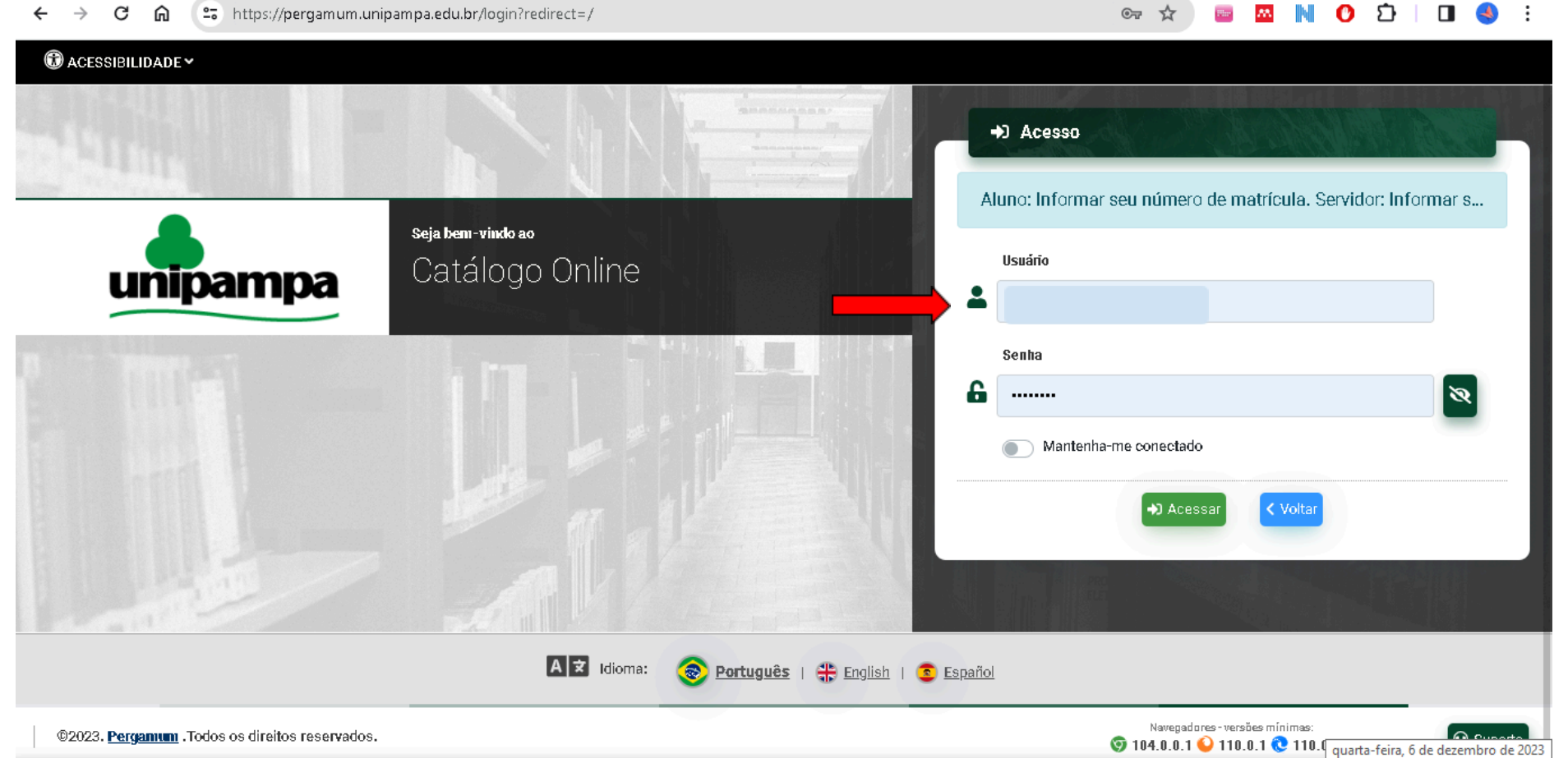

Fonte: Pergamum Unipampa (2024).

❖ Após o login, clicar no menu do usuário e selecionar a opção: ⚙️Meu pergamum.

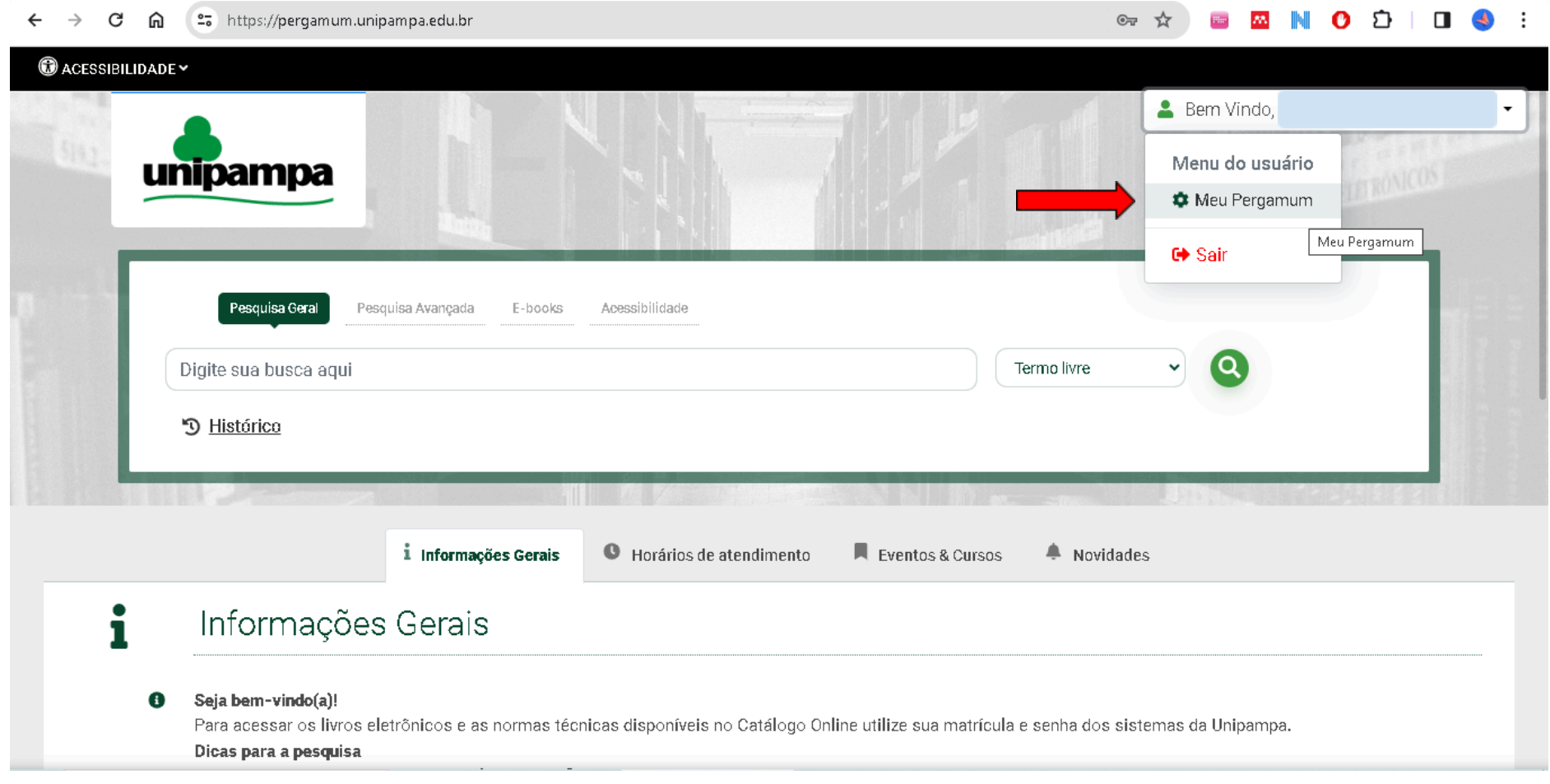

Fonte: Pergamum Unipampa (2024).

❖ Depois a opção Empréstimo > Débito. Neste caso, o usuário não possui nenhum débito com a instituição. Caso houvesse, apareceria uma lista com todos os débitos do usuário por material em atraso, sendo necessário somar todos os itens.

#### et https://pergamum.unipampa.edu.br/meupergamum/debito  $\leftarrow$  $\rightarrow$ C <u>ଲ</u>

#### $\circledast$   $\star$ **Class M N O C I O 4**  $\cdot$ :

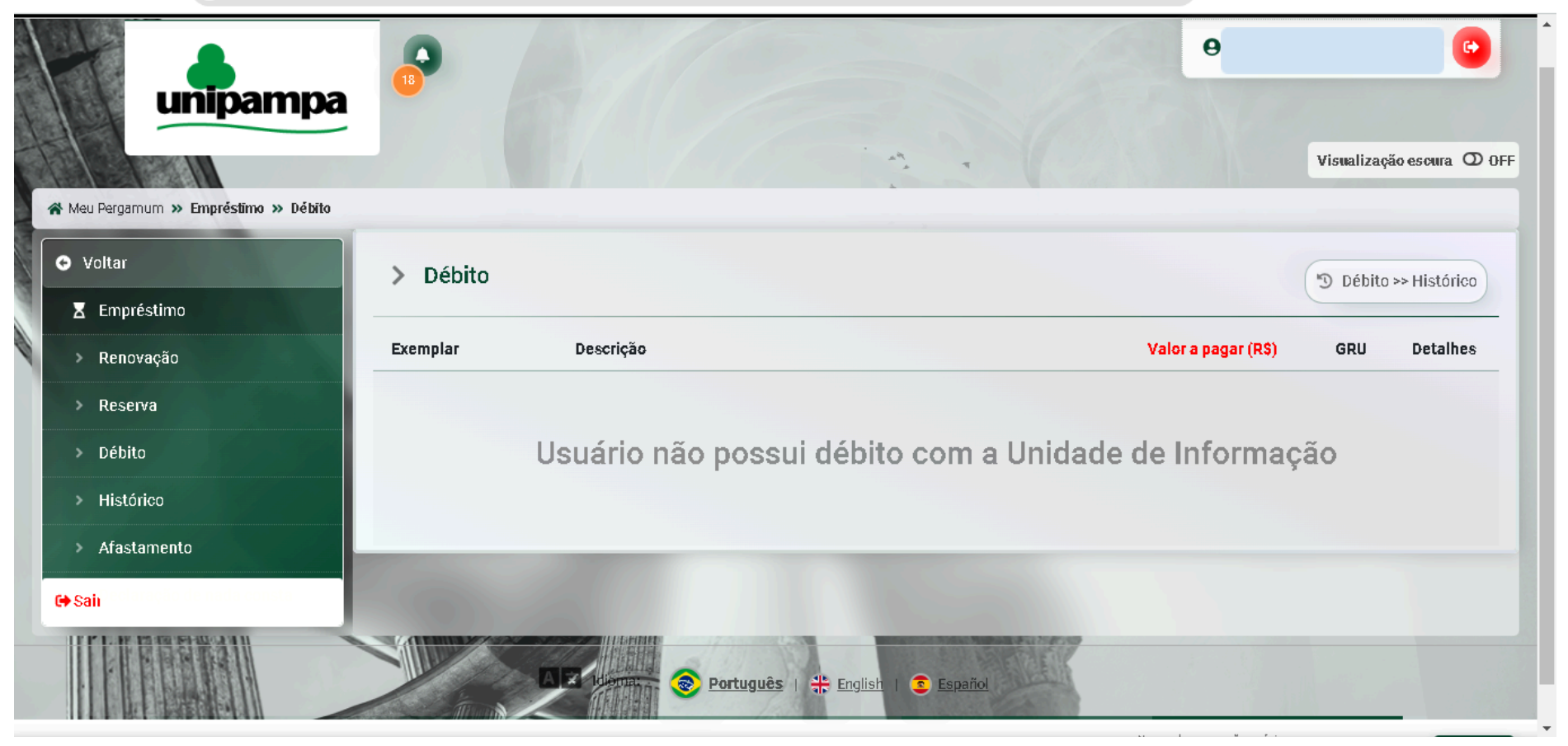

Fonte: Pergamum Unipampa (2024).

❖ Após identificar o valor do débito, o usuário deve acessar o *Pag [Tesouro](https://pagtesouro.tesouro.gov.br/portal-gru/#/pagamento-gru)*, para iniciar o processo de pagamento do débito junto ao Sistema de Bibliotecas da Unipampa.

### <span id="page-10-0"></span>**Para o pagamento via PagTesouro:**

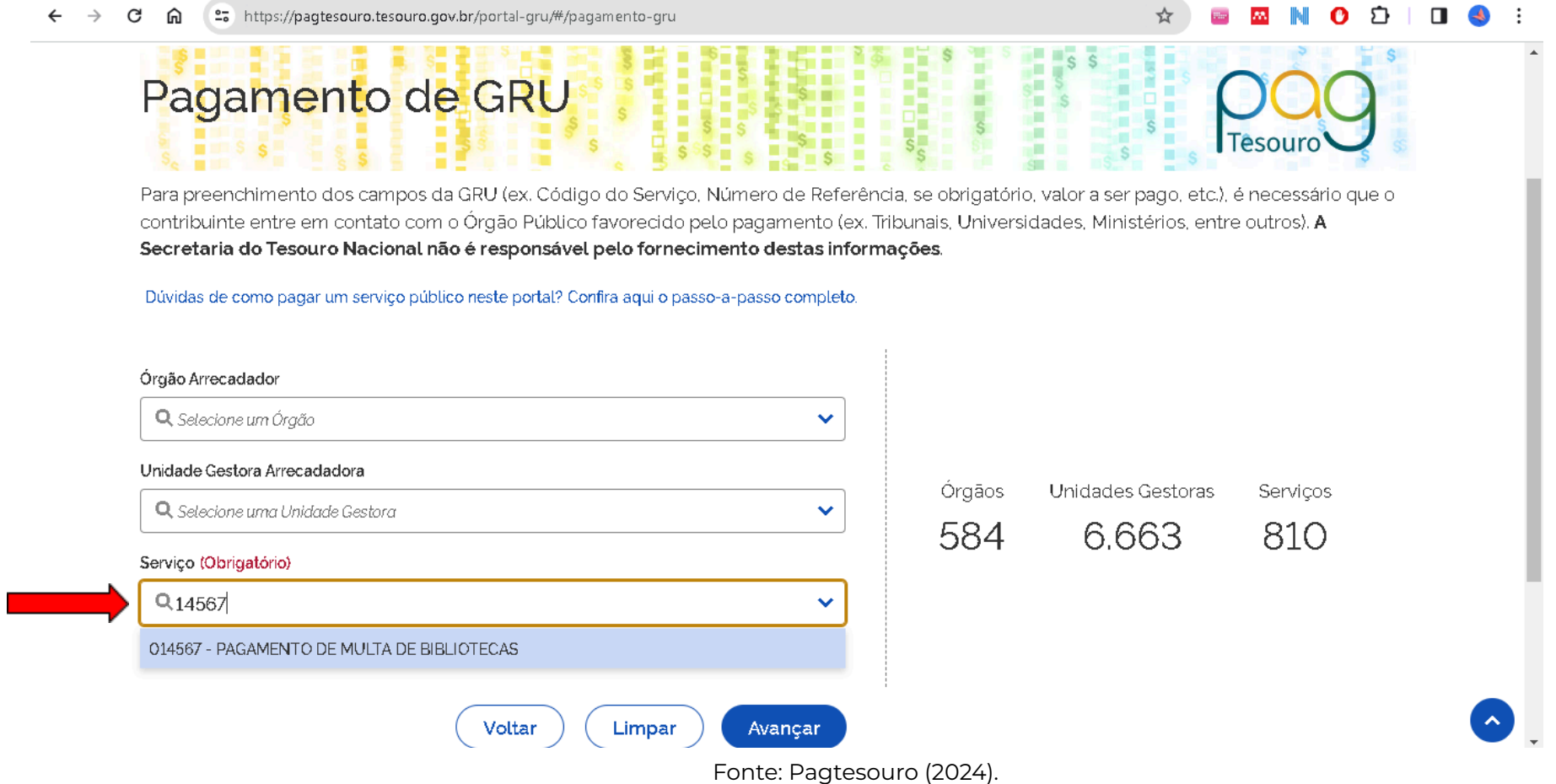

❖ Ao acessar o *Pag [Tesouro](https://pagtesouro.tesouro.gov.br/portal-gru/#/pagamento-gru)*, direto na aba **"Serviço (Obrigatório)"**, digitar na barra de pesquisa "**14567**". O resultado que aparecerá é o de "014567 - PAGAMENTO DE MULTA DE BIBLIOTECAS" e automaticamente preencherá os demais campos da pesquisa, identificando a Universidade Federal do Pampa. Clicar em "Avançar".

- ❖ Na próxima tela, preencher todos os campos obrigatórios de Nome completo e CPF do usuário do SisBi, bem como o valor devido identificado no Meu Pergamum.
- ❖ O número de referência, informação obrigatória, corresponde à identificação de cada campus e respeita a seguinte configuração:
	- ➢ 150266 Bagé
	- $>$  150286 Alegrete
	- ➢ 150287 Caçapava do Sul
	- ➢ 150288 Dom Pedrito
	- $>$  150289 Itaqui
	- $>$  150290 Jaguarão
	- ➢ 150291 Santana do Livramento
	- $>$  150292 São Borja
	- $\geq$  150293 São Gabriel
	- ➢ 150294 Uruguaiana
	- ❖ No campo competência, preencher o mês atual e o ano, no formato xx/xxxx (por exemplo, 03/2024).
	- ❖ Não é necessário, obrigatoriamente, preencher o campo de data de validade. Mas, por sugestão, colocasse, pelo menos, de 30 dias.

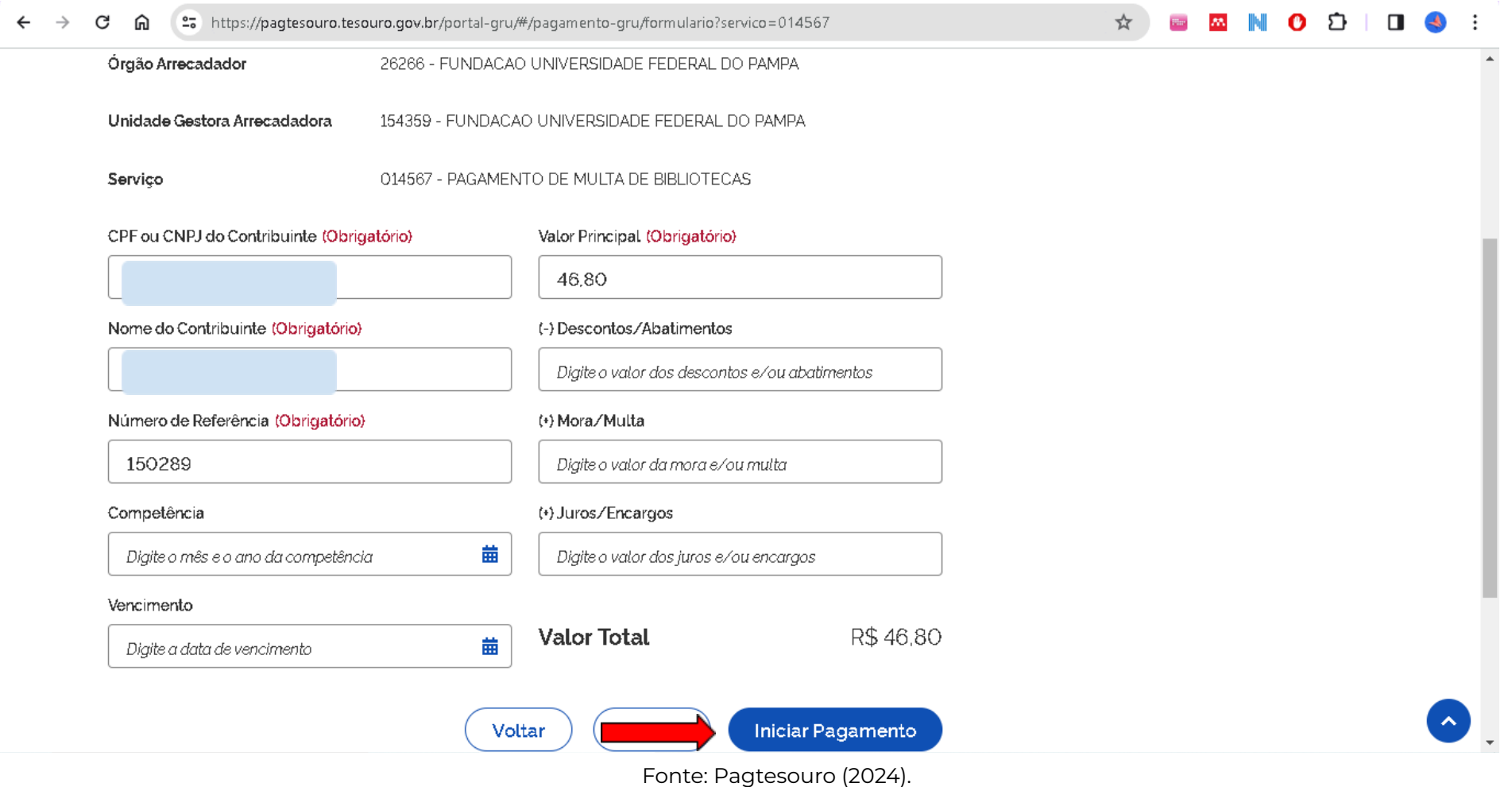

- ❖ Após o preenchimento de todos os dados, clicar em "Iniciar pagamento".
- ❖ Na tela dos Dados de Solicitação do Pagamento, conferir todos os dados e selecionar a forma de pagamento, conforme as opções disponíveis: Pix, Cartão de crédito e Boleto GRU.

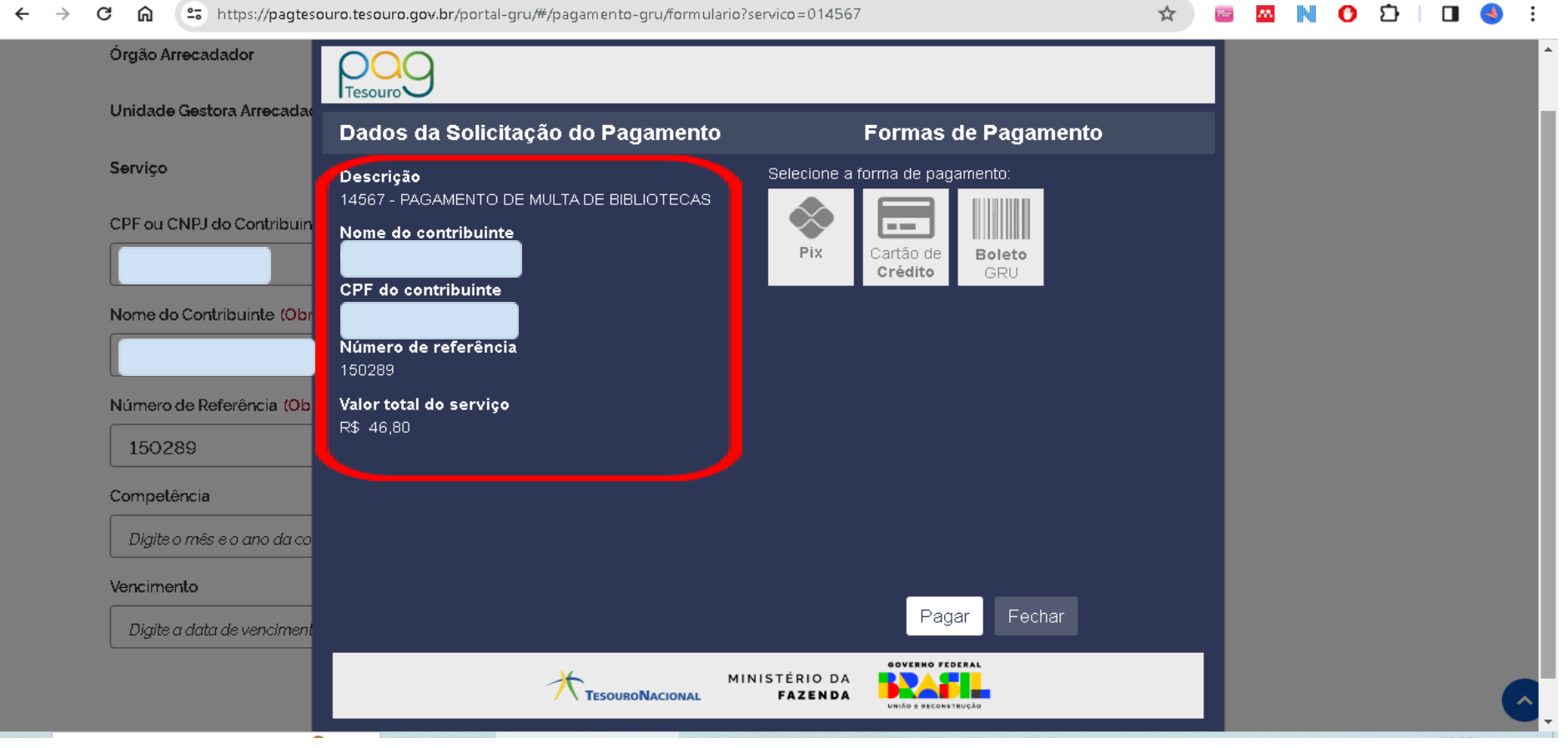

Fonte: Pagtesouro (2024).

### <span id="page-14-0"></span>**Forma de pagamento: Pix**

Para pagamento via Pix:

❖ Após a conferência dos dados, selecione a forma de pagamento escolhida, neste exemplo: PIX. E clique em "Pagar".

#### et https://pagtesouro.tesouro.gov.br/portal-gru/#/pagamento-gru/formulario?servico=014567  $\leftarrow$  $\rightarrow$ C ⋒

☆ **MINO DIO 4 Class** 

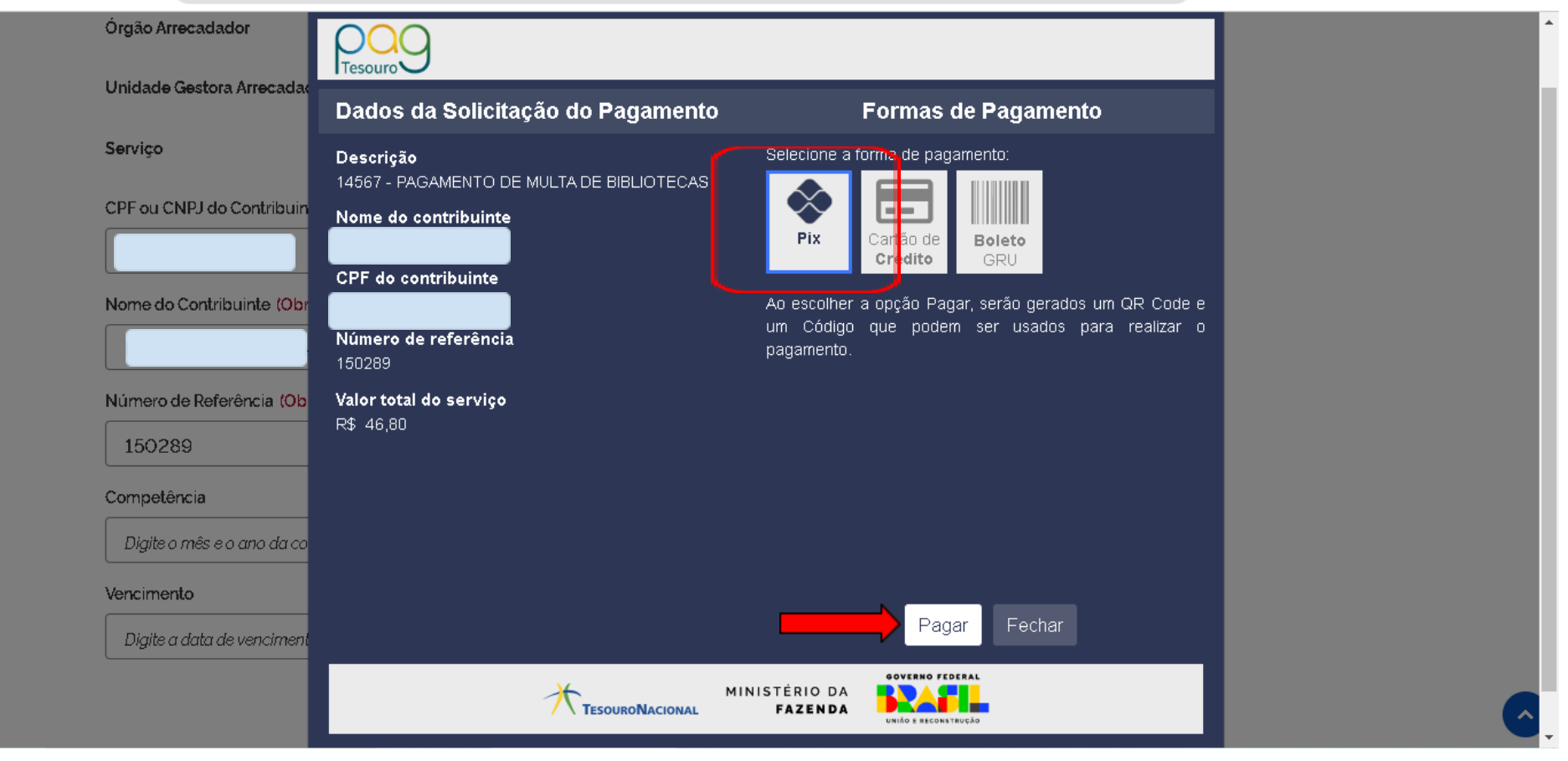

Fonte: Pagtesouro (2024).

❖ Na próxima tela, é possível fazer a leitura do QR Code diretamente no aplicativo do banco selecionado para realizar o pagamento ou ainda, é possível copiar o código e compartilhar ou colar diretamente no aplicativo. Ou ainda é possível imprimir para pagamento posterior.

❖ A mensagem neste momento ainda é de " Aguardando a realização do pagamento…".

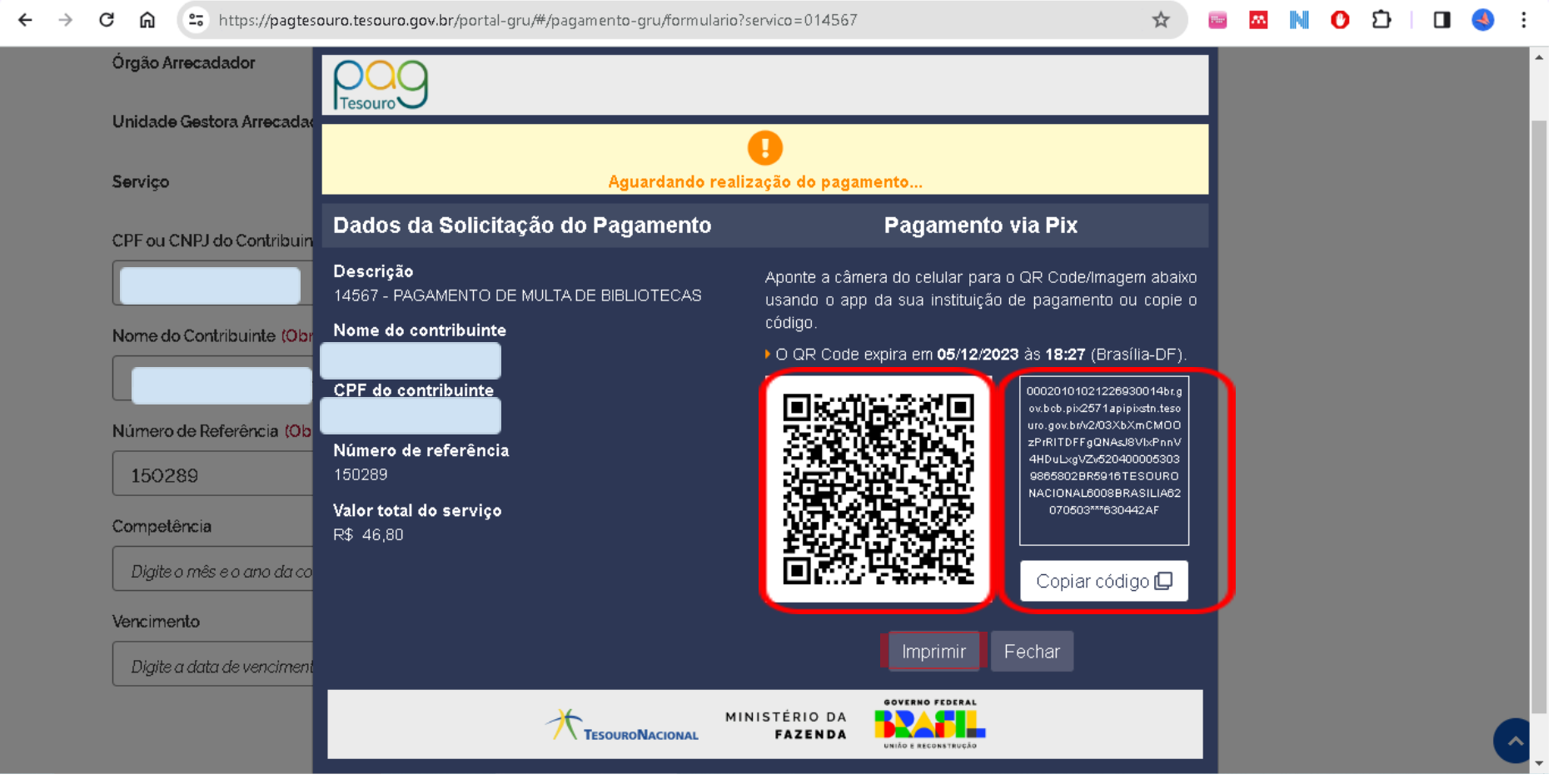

Fonte: Pagtesouro (2024).

❖ Caso o pagamento seja realizado diretamente nesta tela, o sistema identifica o pagamento e já altera a mensagem na tela para "Pagamento realizado com sucesso".

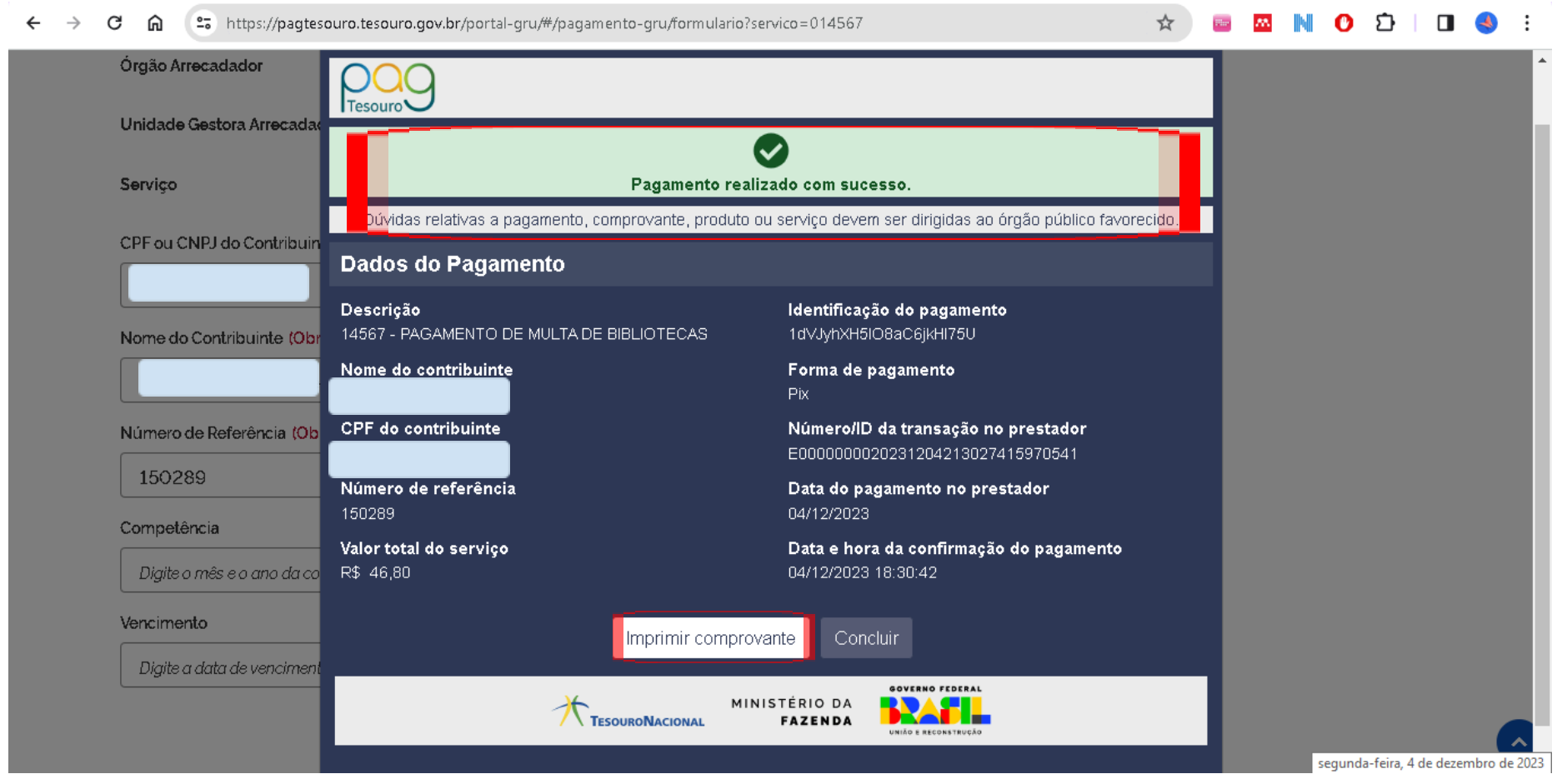

Fonte: Pagtesouro (2024).

Lembre-se sempre de enviar o comprovante de pagamento à equipe da biblioteca do Campus, através de e-mail ou apresentar pessoalmente no balcão de atendimento da biblioteca da unidade. A identificação do pagamento não é realizada automaticamente pelo Sistema de Bibliotecas da Unipampa.

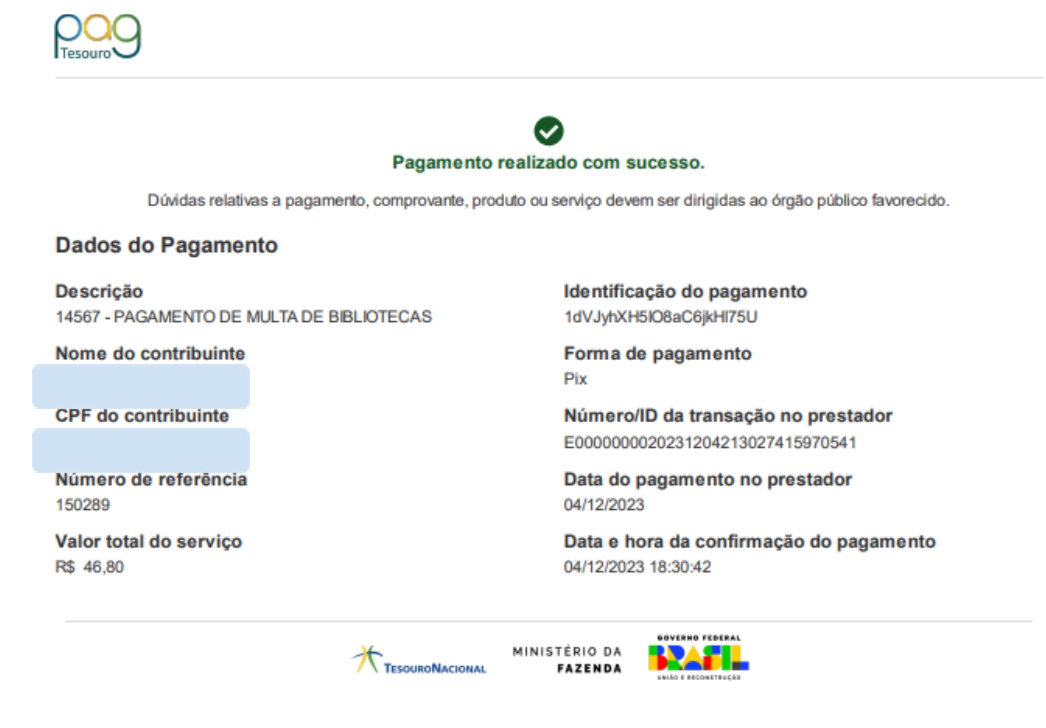

Fonte: Pagtesouro (2024).

#### <span id="page-19-0"></span>**Forma de pagamento: Cartão de crédito**

Para pagamento via cartão de crédito:

❖ Após a conferência dos dados, selecione a forma de pagamento escolhida, neste exemplo: Cartão de Crédito. Nesta modalidade de pagamento, as operadoras de crédito cobram taxas extras pelas transações realizadas, cabendo ao usuário selecionar a opção que melhor lhe convier. A depender do operador de crédito escolhido, não é necessário cadastro.

Caso o pagamento seja realizado com cartão de crédito de terceiros, os dados iniciais de preenchimento das informações no Pagtesouro continuam sendo os dados referentes ao usuário do SisBi para futura identificação e baixa no sistema.

❖ Após a seleção do pagamento via cartão de crédito, selecione "Pagar".

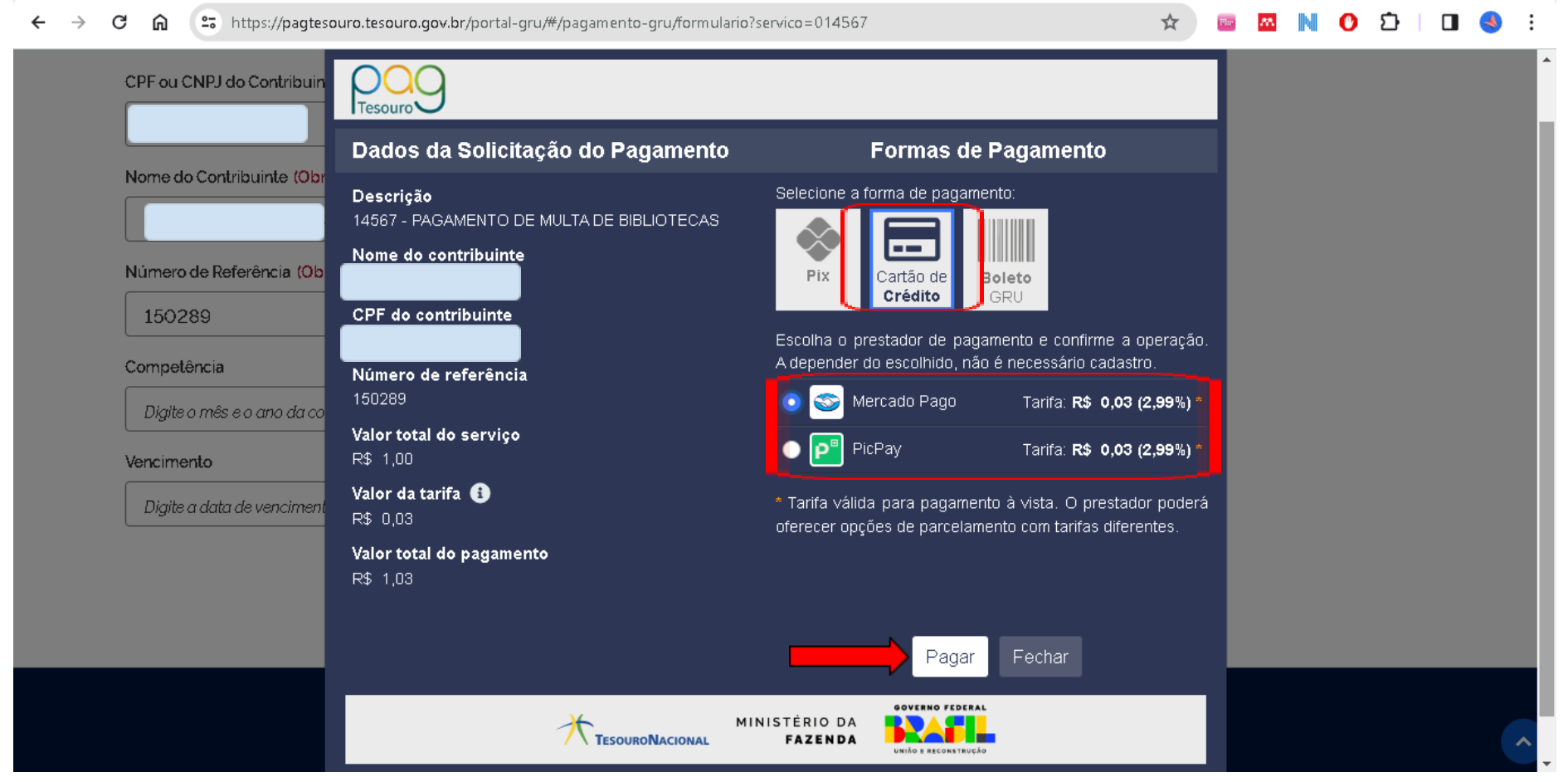

Fonte: Pagtesouro (2024).

❖ Já na tela da operadora de crédito, ela pode oferecer outras opções de parcelamento com taxas específicas. Nesta etapa, o pagamento funciona como uma compra em comércio eletrônico normal com pagamento via cartão de crédito, necessitando informar o número do cartão, nome do titular, CPF, data de validade e o código de segurança, geralmente no verso do cartão.

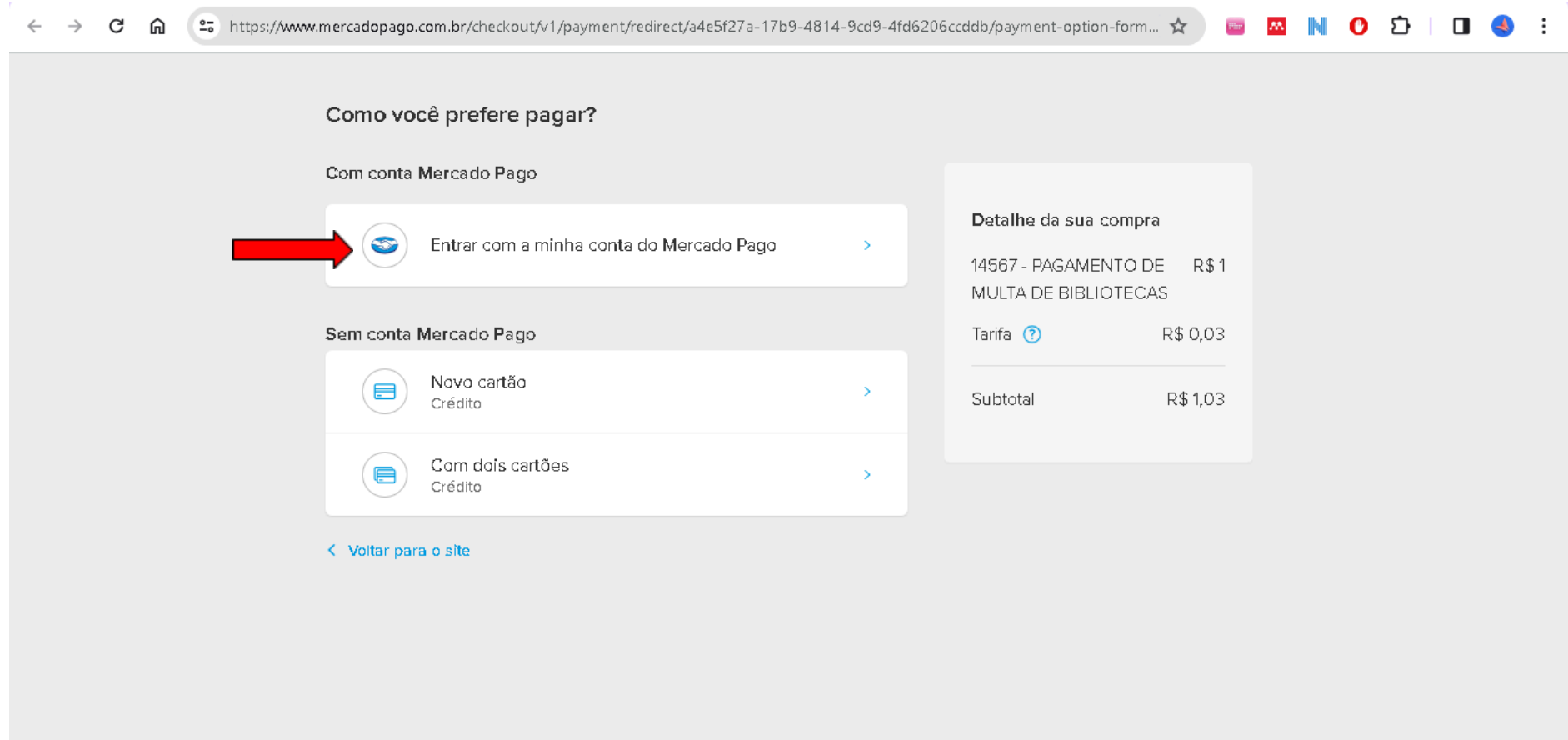

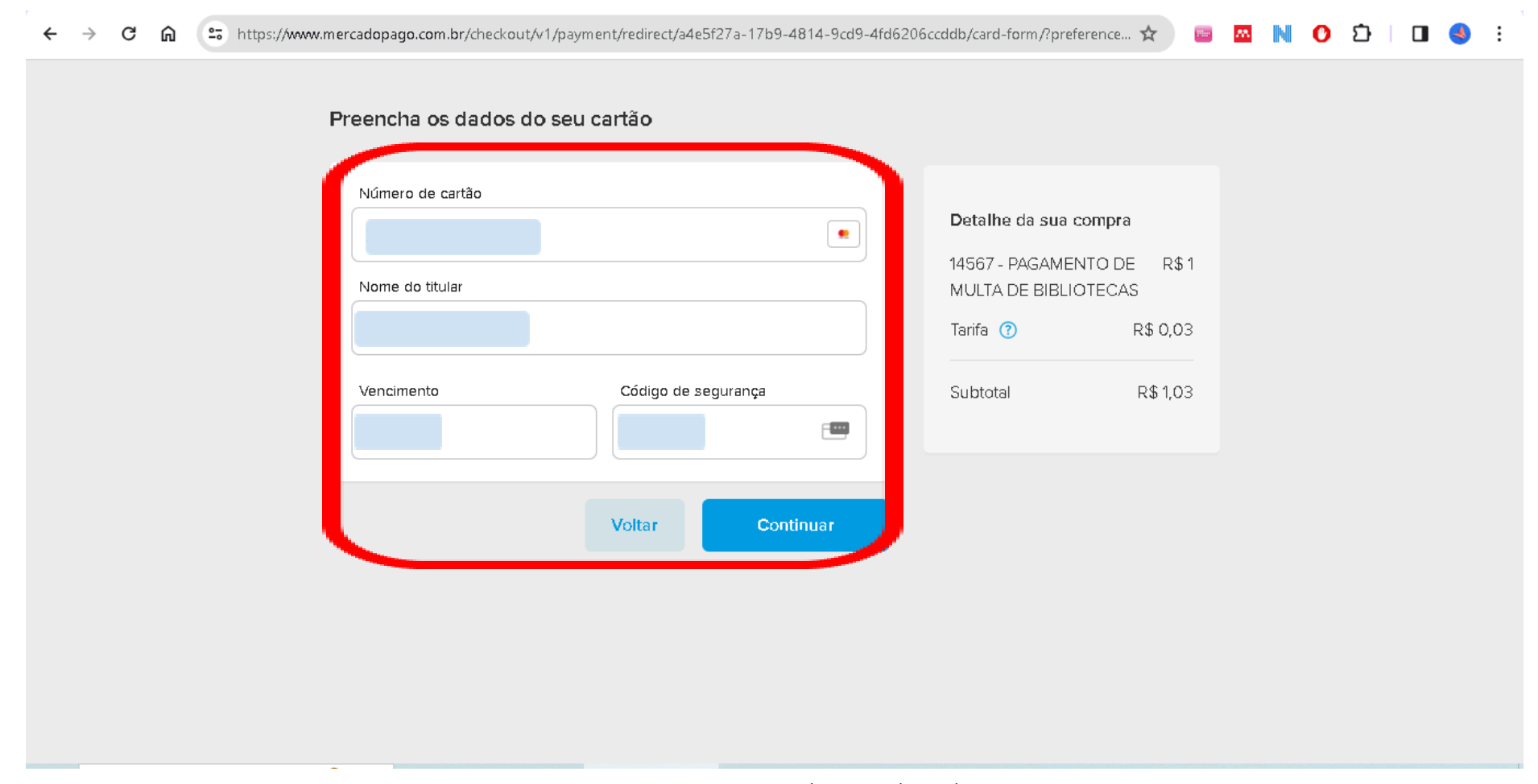

Fonte: Mercado Pago (2024).

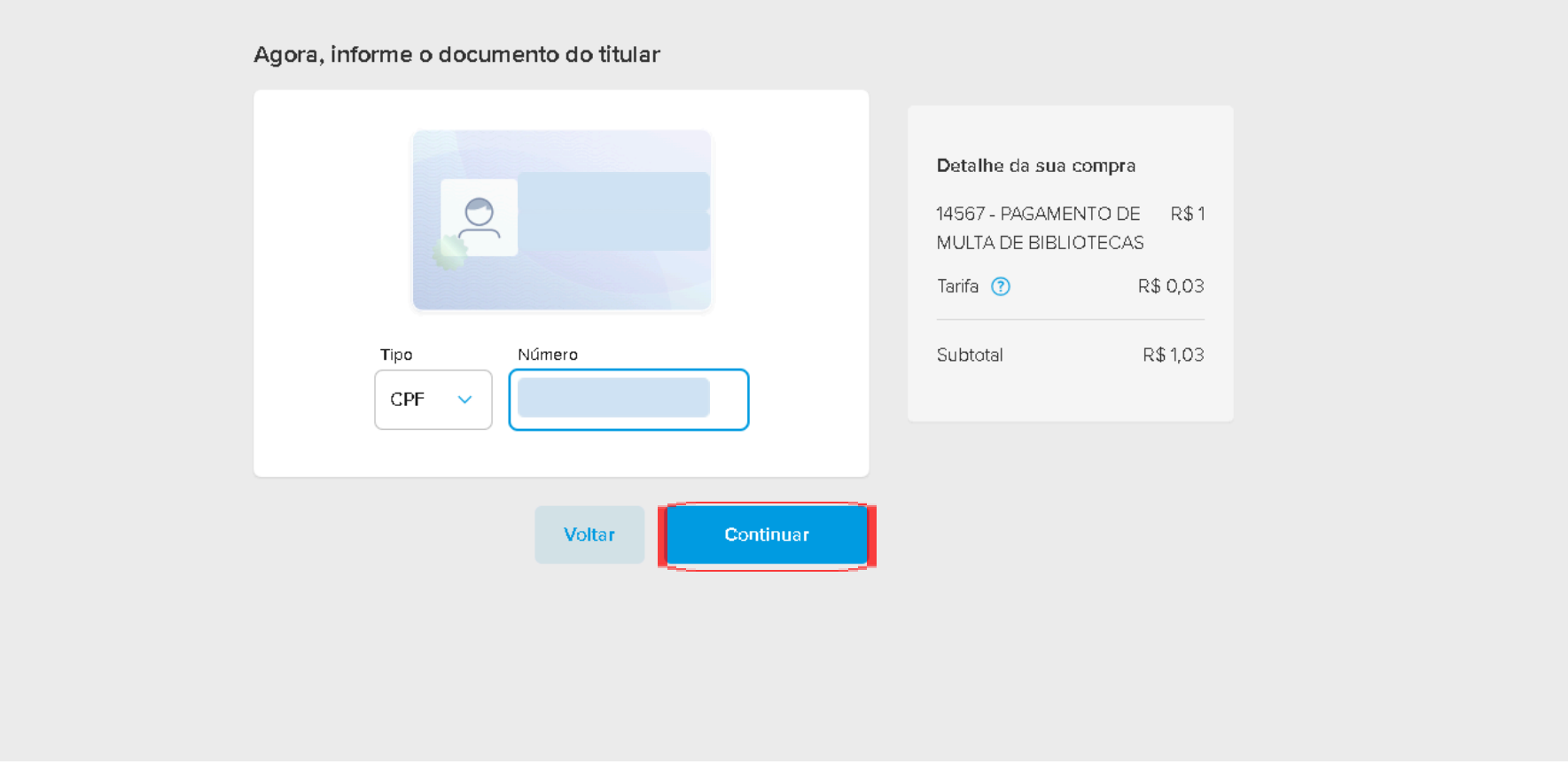

Fonte: Mercado Pago (2024).

#### **MNOD**  $\Box$ **Chan**

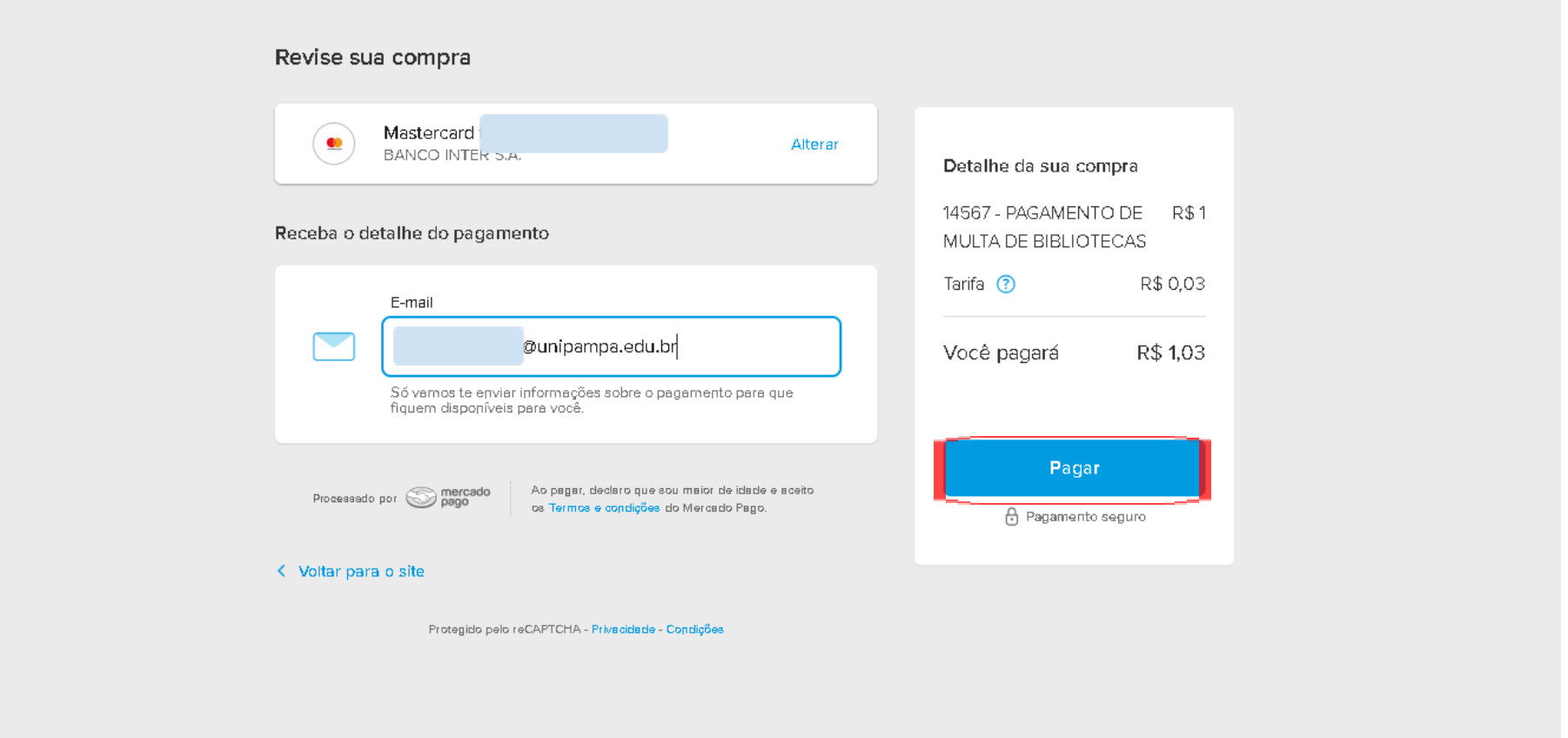

Fonte: Mercado Pago (2024).

❖ Após o pagamento realizado com sucesso, a página retornará à tela do Pag Tesouro, com a confirmação de pagamento.

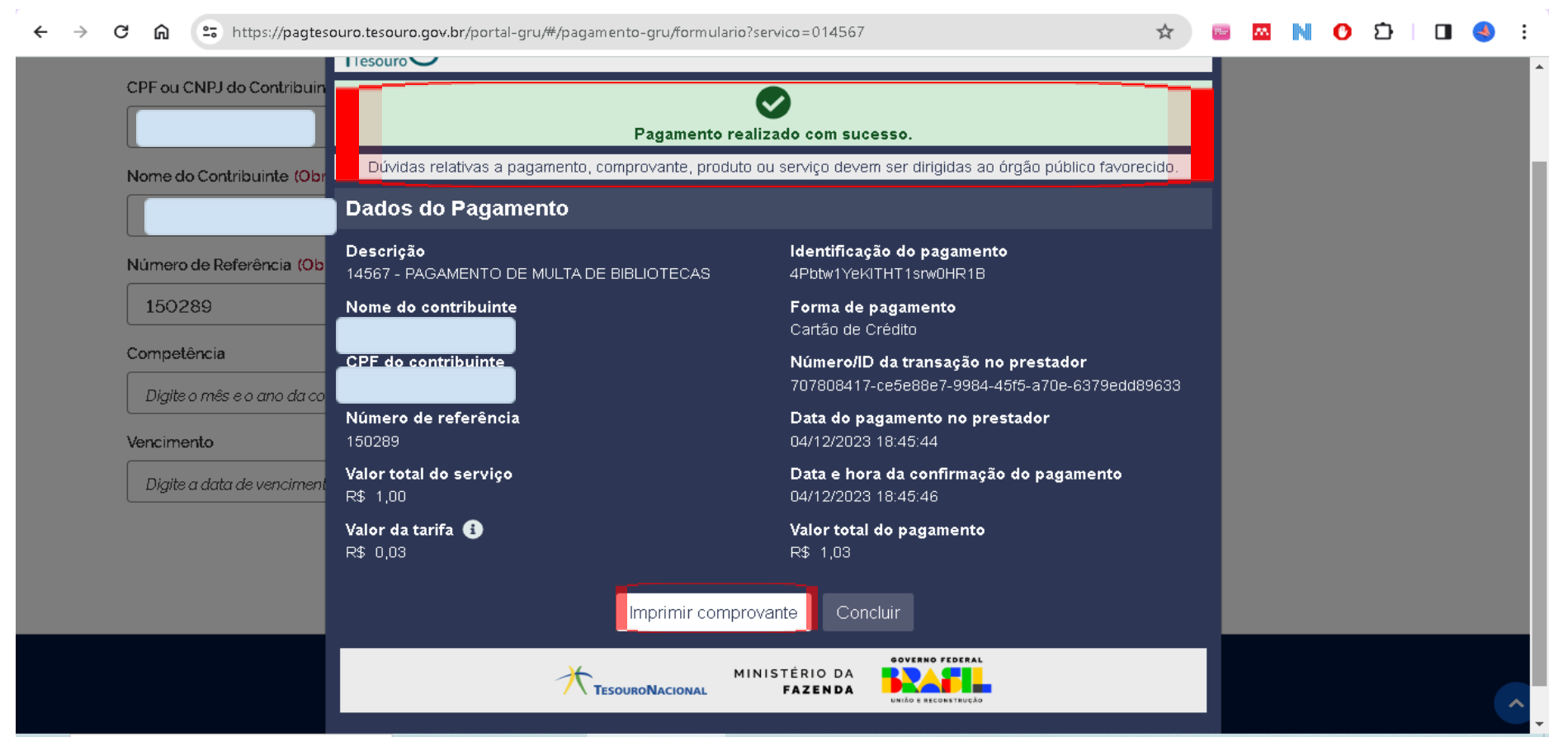

Fonte: Mercado Pago (2024).

Lembre-se sempre de enviar o comprovante de pagamento à equipe da biblioteca do Campus, através de e-mail ou apresentar pessoalmente no balcão de atendimento da biblioteca da unidade. A identificação do pagamento não é realizada automaticamente pelo Sistema de Bibliotecas da Unipampa.

# Tesouro<sup>1</sup>

#### $\bullet$ Pagamento realizado com sucesso.

Dúvidas relativas a pagamento, comprovante, produto ou serviço devem ser dirigidas ao órgão público favorecido.

#### **Dados do Pagamento**

**Descrição** 14567 - PAGAMENTO DE MULTA DE BIBLIOTECAS

Nome do contribuinte

CPF do contribuinte

Número de referência 150289

Valor total do serviço R\$ 1,00

Valor da tarifa R\$ 0,03

Identificação do pagamento 4Pbtw1YeKITHT1srw0HR1B

Forma de pagamento Cartão de Crédito

Número/ID da transação no prestador 707808417-ce5e88e7-9984-45f5-a70e-6379edd89633

Data do pagamento no prestador 04/12/2023 18:45:44

Data e hora da confirmação do pagamento 04/12/2023 18:45:46

Valor total do pagamento R\$ 1,03

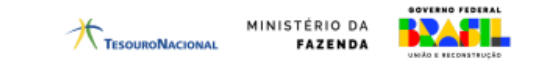

Fonte: Pagtesouro (2024).

### <span id="page-27-0"></span>**Forma de pagamento: Boleto (GRU - Guia de recolhimento da União)**

Para pagamento via boleto bancário, via Banco do Brasil:

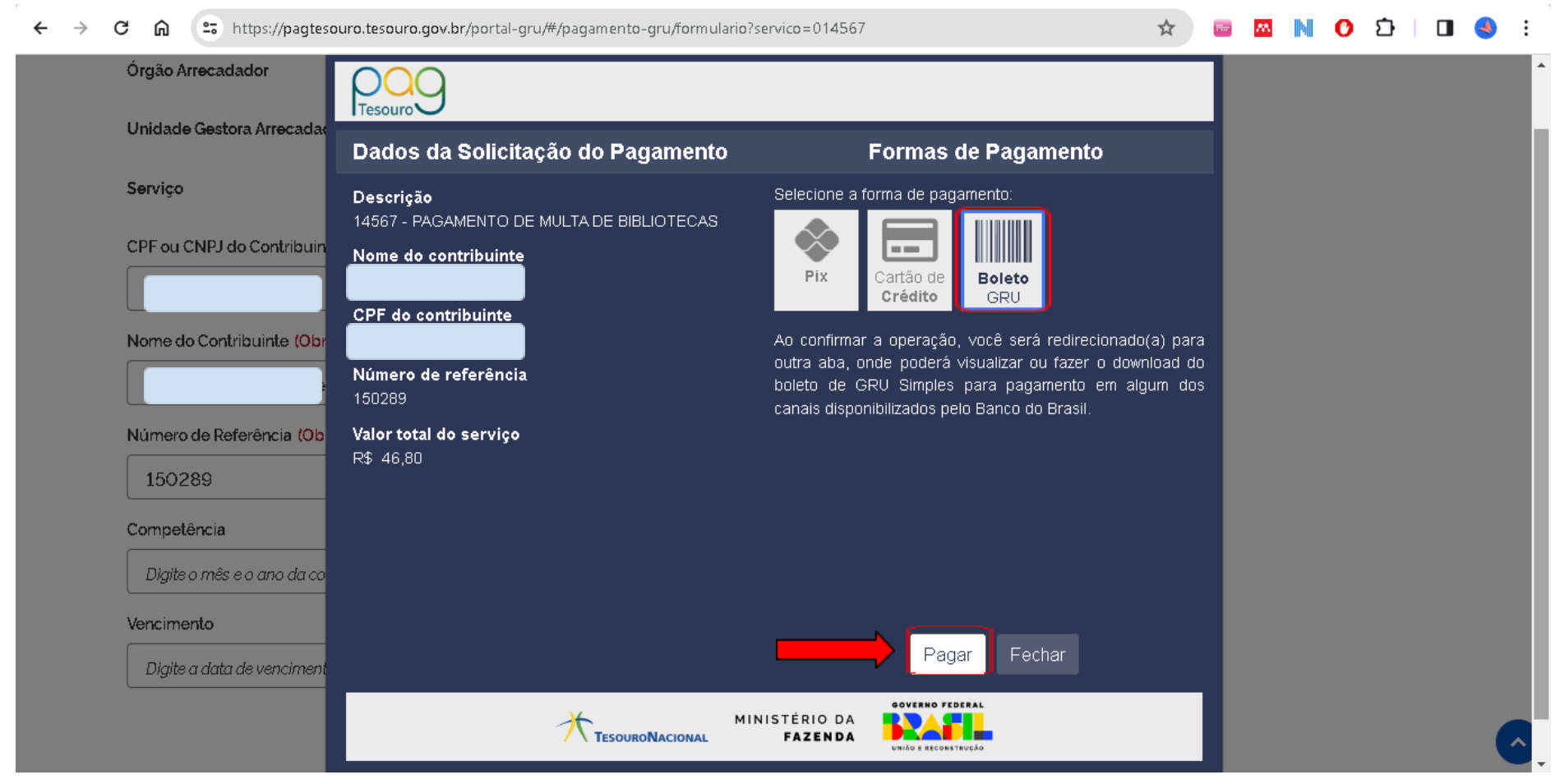

Fonte: Pagtesouro (2024).

❖ Ao selecionar esta forma de pagamento, o usuário será redirecionado para outra aba, onde poderá visualizar ou fazer o download do boleto GRU simples para pagamento em um dos canais disponibilizados pelo Banco do Brasil (aplicativo ou diretamente nos caixas eletrônicos ou guichê de atendimento).

Lembre-se sempre de enviar o comprovante de pagamento à equipe da biblioteca do Campus, através de e-mail ou apresentar pessoalmente no balcão de atendimento da biblioteca da unidade. A identificação do pagamento não é realizada automaticamente pelo Sistema de Bibliotecas da Unipampa.